# TUTORIAIS **MOODLE**

## **CONTEÚDO**

# **NOTAS**

Orientações sobre como configurar notas para as atividades tipos de agregação de notas e como gerar e editar tabelas com cálculos de notas.

Elaborado por John Watson

Coordenação UAB **Campus Natal Zona Leste** 

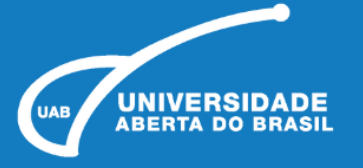

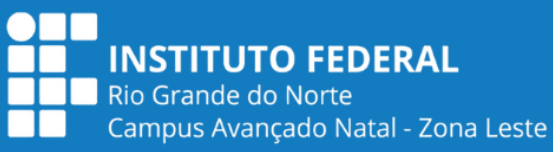

### **NOTAS**

Todas as atividades que o professor definir como avaliativas (atribuição de pontos ou conceito), em um curso/disciplina, ficam registradas no RELATÓRIO DE NOTAS. Esse recurso possibilita ao aluno a visualização do seu desempenho nas atividades de aula de forma individual. Somente o professor e os tutores visualizam a nota da turma, em geral.

No Moodle existem oito tipos de agregação de notas, que são as estratégias utilizadas para o cálculo da nota final. Os mais utilizados são:

**Média das notas**: Somam-se todas as notas dividindo pelo número total de notas existentes.

Exemplo: =(60+30+40)/3

**Média ponderada simples**: O peso da atividade é a nota máxima configurada na atividade. Uma tarefa de 100 pontos tem peso 100 e uma de 10 pontos tem peso 10.

Exemplo: Atividade 1= 60/100 (peso 100 está definido como nota máxima) Atividade 2= 30/30 (peso 30 está definido como nota máxima) Atividade 3 = 50/40 (peso 40 está definido como nota máxima)

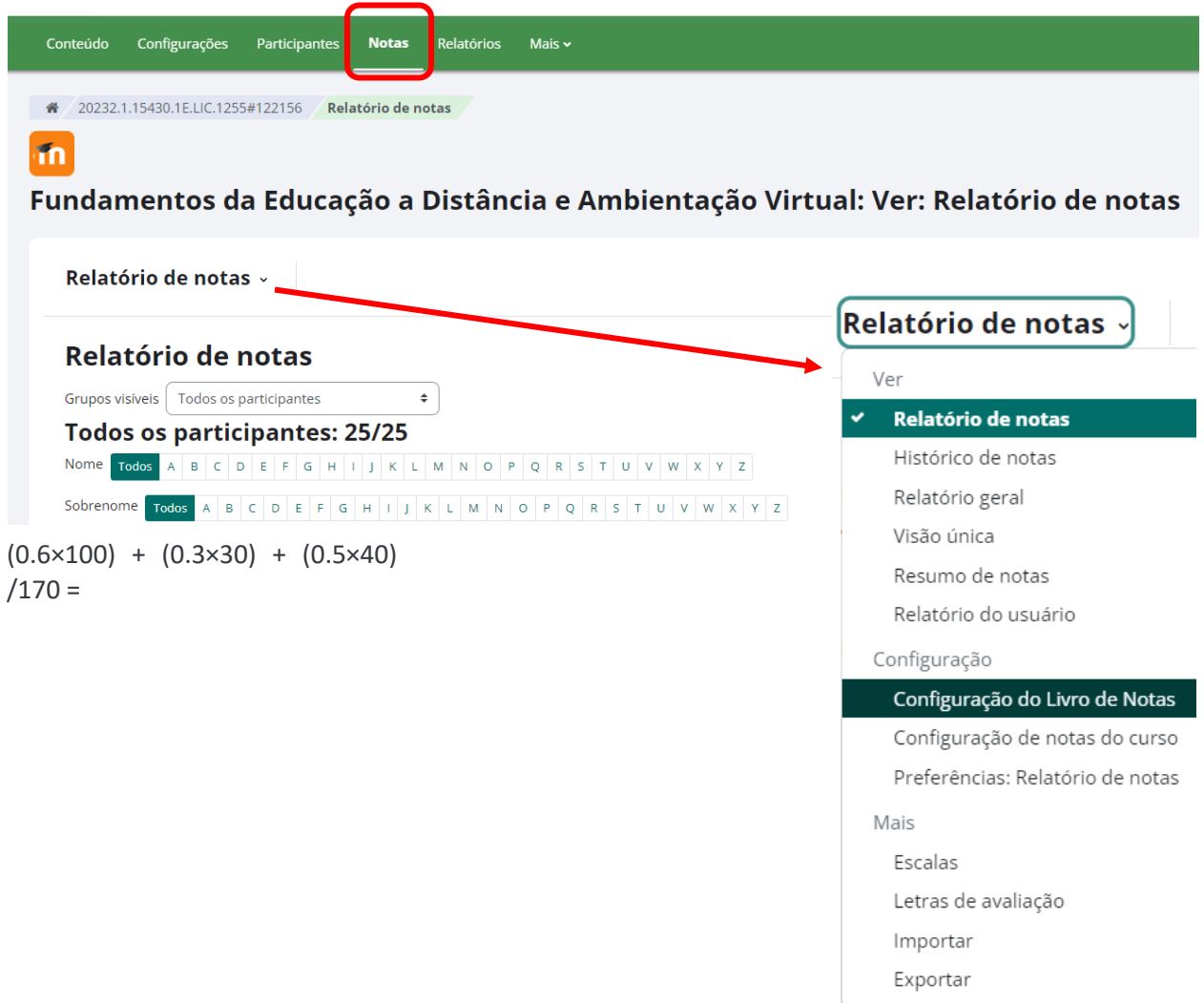

#### **CONFIGURAÇÃO DO LIVRO DE NOTAS**

Nesta página você terá acesso às configurações da planilha de notas, menu suspenso Relatório de Notas.

Esta opção apresenta algumas alternativas de configuração das atividades avaliativas, como editar, ocultar ou travar. Além dessas opções, o professor pode "Adicionar categoria" e "Adicionar item de nota" às atividades criadas na sua disciplina/curso, organizar a visualização destes itens no quadro de notas (mover) e configurar o peso para calcular a média final de seus alunos. Criar uma categoria possibilita organizar os itens de notas de um curso/disciplina em blocos. Após realizar as configurações, é preciso clicar no Link SALVAR MUDANÇAS para que as alterações sejam registradas.

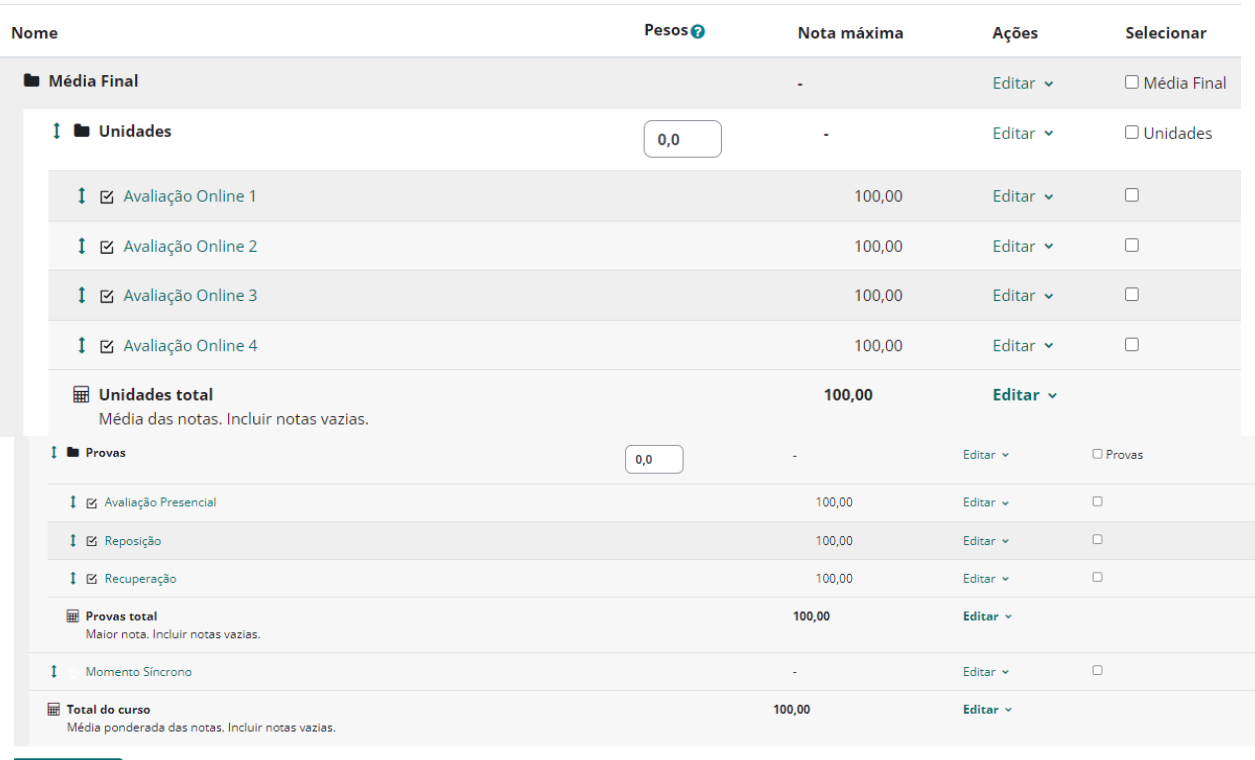

#### Configuração do Livro de Notas

Salvar mudança

#### Fonte: printscreen moodle IFRN

Por exemplo, em uma área de um curso/disciplina em que são ministrados, dois ou três, módulos diferentes, é possível organizar os itens de avaliação de cada um separadamente e ao final somá-los para obter a média final do curso/disciplina. Já um item de nota representa uma tarefa do tipo offline, que pode ser criada diretamente no quadro de notas, sem ter sido configurada em adicionar atividades nos tópicos da área de trabalho de um curso/disciplina. É muito utilizado para atribuir nota para atividades de participação em encontros presenciais, no qual não há envio de arquivo online.

Após todas as atividades configuradas na disciplina, para o moodle apresentar o cálculo da média do aluno de forma correta, é necessário a configuração do cálculo total do curso. Para isso, na linha total do curso, clique no botão editar – editar cálculo.

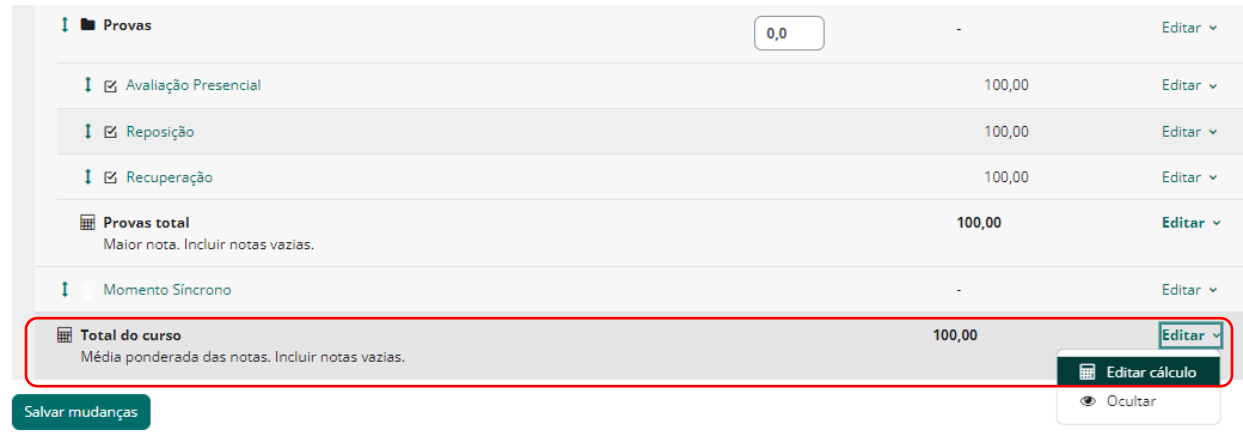

Crie números de identificação para cada atividade, após clique no botão adicionar números de identificação.

#### Números de ID Fonte: printscreen moodle IFRN • In Média Final  $\circ$   $\boxplus$  Total do curso o **I** Unidades ■ H Total da categoria: [[N1]] ■ Ø Avaliação Online 1: [[Ativ1]] ■ Ø Avaliação Online 2: [[Ativ2]] ■ Ø Avaliação Online 3: [[ativ3]] ■ Ø Avaliação Online 4: [[ativ4]] o **D** Provas ■ H Total da categoria: [[N2]] ■ Ø Avaliação Presencial: [[PP]] ■ Ø Reposição: [[REP]] ■ Ø Recuperação Momento Síncrono  $\circ$

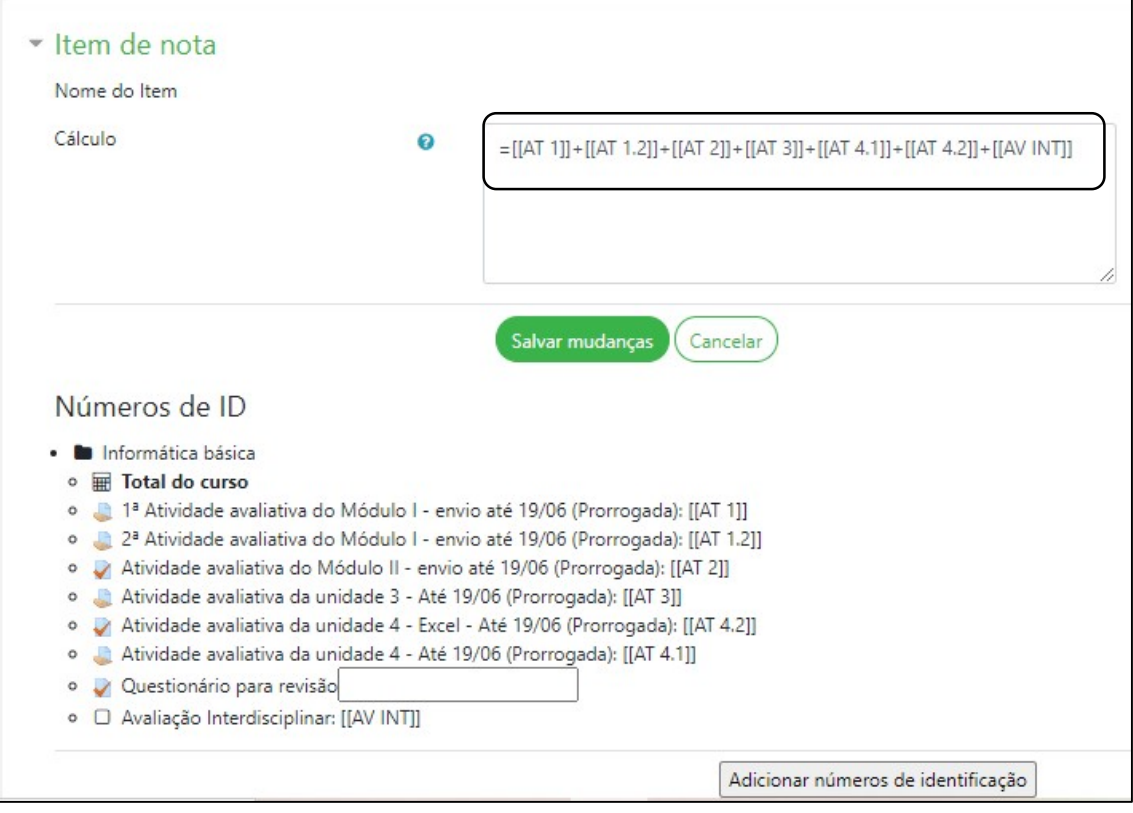

Fonte: printscreen moodle IFRN Imagem 6: tabela de c

O ambiente de cálculo é semelhante ao Excel. Para iniciar um cálculo digite o sinal de igual =, e os números de identificação com os seus respectivos colchetes, conforme tela acima.

Para efetuar a exportação das notas diretamente para o SUAP você deve:

- 1. Criar a categoria unidades, por exemplo;
- 2. Criar a categoria Provas;
- 3. Criar a categoria Recuperação;
- 4. Alterar o número de Identificação SUAP.

Será as notas dessas categorias que você irá informar para o SUAP e para isso Altere o número de identificação de cada categoria. Acesse as configurações da categoria:

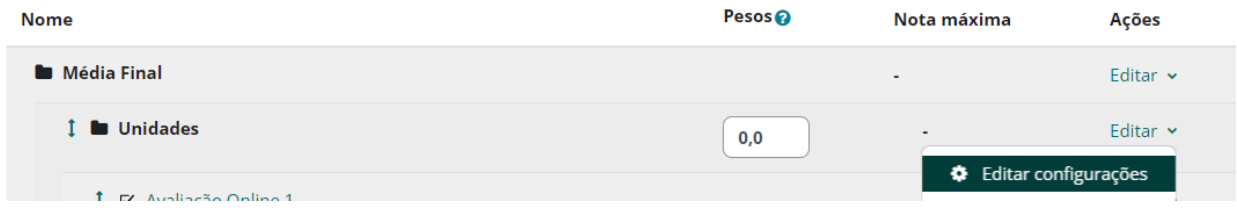

No item Total da Categoria, altere o número de identificação seguindo o seguinte padrão:

**N1** – para nota da etapa 1

N2 - para nota da etapa 2

NAF - para nota da avaliação final

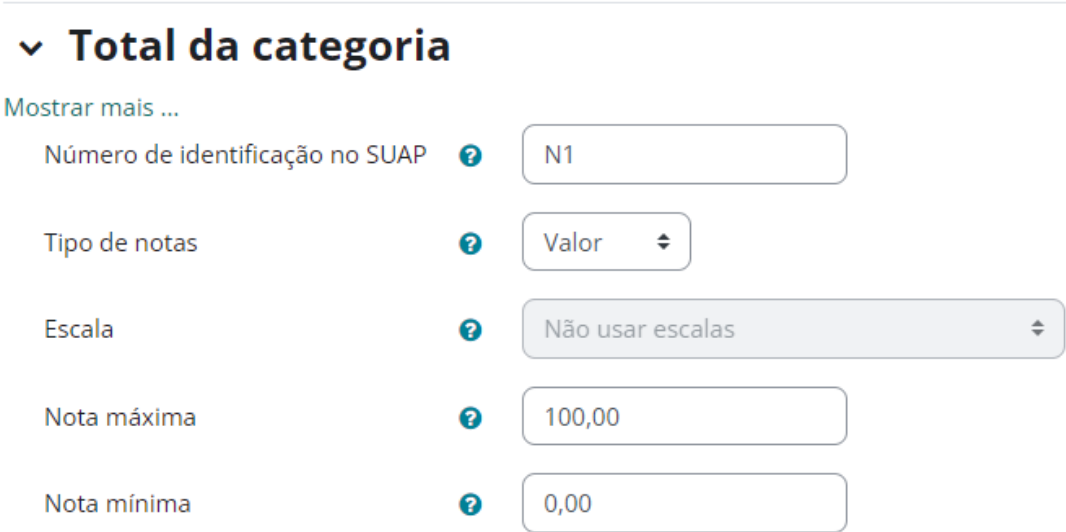

Para maiores esclarecimentos sobre esse procedimento acesse: https://youtu.be/w7v\_Sx6kr8k?si=dmm0xrnzmZ34KSeu